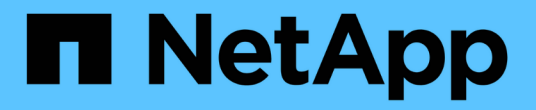

## 그룹 관리 및 모니터링 Active IQ Unified Manager 9.9

NetApp April 05, 2024

This PDF was generated from https://docs.netapp.com/ko-kr/active-iq-unified-manager-99/healthchecker/concept-what-a-group-is.html on April 05, 2024. Always check docs.netapp.com for the latest.

# 목차

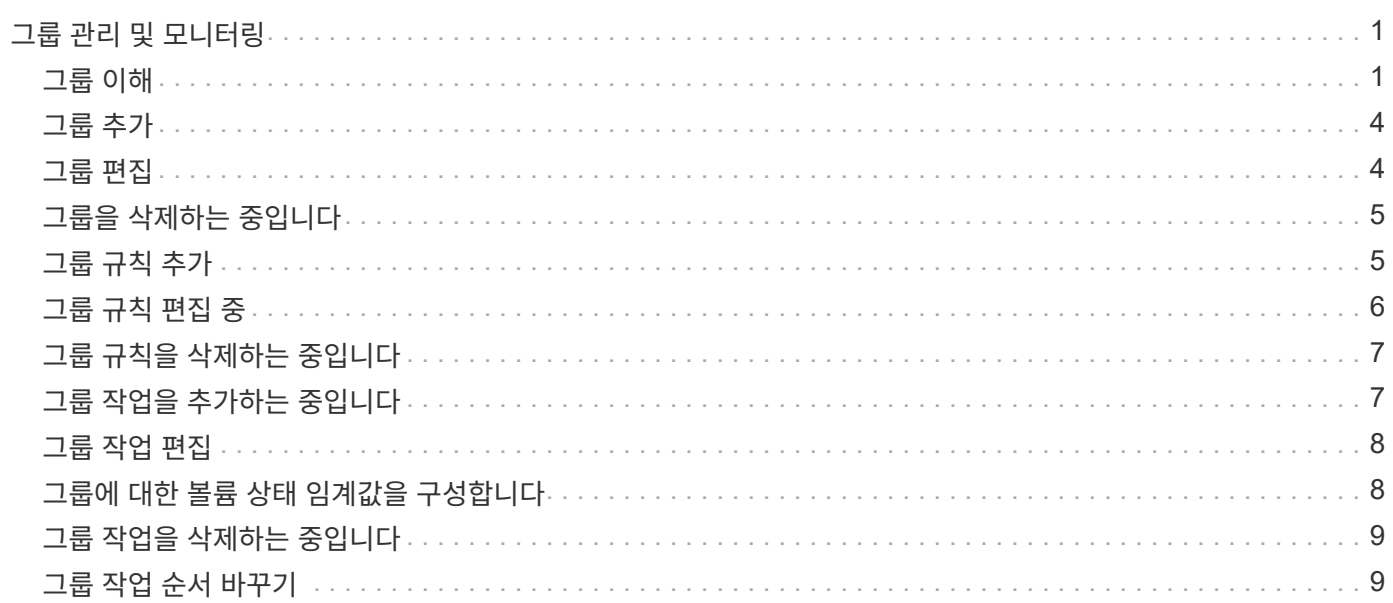

## <span id="page-2-0"></span>그룹 관리 및 모니터링

Unified Manager에서 그룹을 생성하여 스토리지 객체를 관리할 수 있습니다.

### <span id="page-2-1"></span>그룹 이해

Unified Manager에서 그룹을 생성하여 스토리지 객체를 관리할 수 있습니다. 그룹에 대한 개념 및 그룹 규칙을 사용하여 그룹에 스토리지 객체를 추가하는 방법을 이해하면 환경에서 스토리지 객체를 관리하는 데 도움이 됩니다.

그룹이란 무엇인가

그룹은 이기종 스토리지 오브젝트(클러스터, SVM 또는 볼륨)의 동적 모음입니다. Unified Manager에서 그룹을 생성하여 스토리지 객체 세트를 쉽게 관리할 수 있습니다. 그룹의 구성원은 특정 시점에 Unified Manager에서 모니터링하는 스토리지 개체에 따라 변경될 수 있습니다.

- 각 그룹에는 고유한 이름이 있습니다.
- 각 그룹에 대해 최소 하나의 그룹 규칙을 구성해야 합니다.
- 그룹을 둘 이상의 그룹 규칙과 연결할 수 있습니다.
- 각 그룹에는 클러스터, SVM 또는 볼륨과 같은 여러 유형의 스토리지 객체가 포함될 수 있습니다.
- 그룹 규칙이 생성될 때 또는 Unified Manager가 모니터링 주기를 완료할 때 에 따라 스토리지 객체가 그룹에 동적으로 추가됩니다.
- 볼륨에 대한 임계값 설정과 같은 그룹의 모든 스토리지 개체에 작업을 동시에 적용할 수 있습니다.

그룹 규칙이 그룹에 대해 작동하는 방식

그룹 규칙은 스토리지 오브젝트(볼륨, 클러스터 또는 SVM)를 특정 그룹에 포함할 수 있도록 정의하는 기준입니다. 조건 그룹 또는 조건을 사용하여 그룹에 대한 그룹 규칙을 정의할 수 있습니다.

- 그룹 규칙을 그룹에 연결해야 합니다.
- 그룹 규칙에 대한 개체 유형을 연결해야 합니다. 그룹 규칙에 대해 하나의 개체 유형만 연결됩니다.
- 스토리지 객체는 각 모니터링 주기 이후 또는 규칙을 생성, 편집 또는 삭제할 때 그룹에서 추가 또는 제거됩니다.
- 그룹 규칙에는 하나 이상의 조건 그룹이 있을 수 있으며 각 조건 그룹에는 하나 이상의 조건이 있을 수 있습니다.
- 스토리지 객체는 생성한 그룹 규칙에 따라 여러 그룹에 속할 수 있습니다.

조건

여러 조건 그룹을 만들 수 있으며 각 조건 그룹에는 하나 이상의 조건이 있을 수 있습니다. 그룹에 포함할 스토리지 객체를 지정하기 위해 그룹의 그룹 규칙에 정의된 모든 조건 그룹을 적용할 수 있습니다.

조건 그룹 내의 조건은 논리 AND를 사용하여 실행됩니다. 조건 그룹의 모든 조건을 충족해야 합니다. 그룹 규칙을 생성하거나 수정할 때 조건 그룹의 모든 조건을 충족하는 스토리지 객체만 적용, 선택 및 그룹화하는 조건이 생성됩니다. 그룹에 포함할 스토리지 오브젝트의 범위를 좁히려는 경우 조건 그룹 내에서 여러 조건을 사용할 수 있습니다.

다음 피연산자와 연산자를 사용하고 필요한 값을 지정하여 저장소 개체로 조건을 만들 수 있습니다.

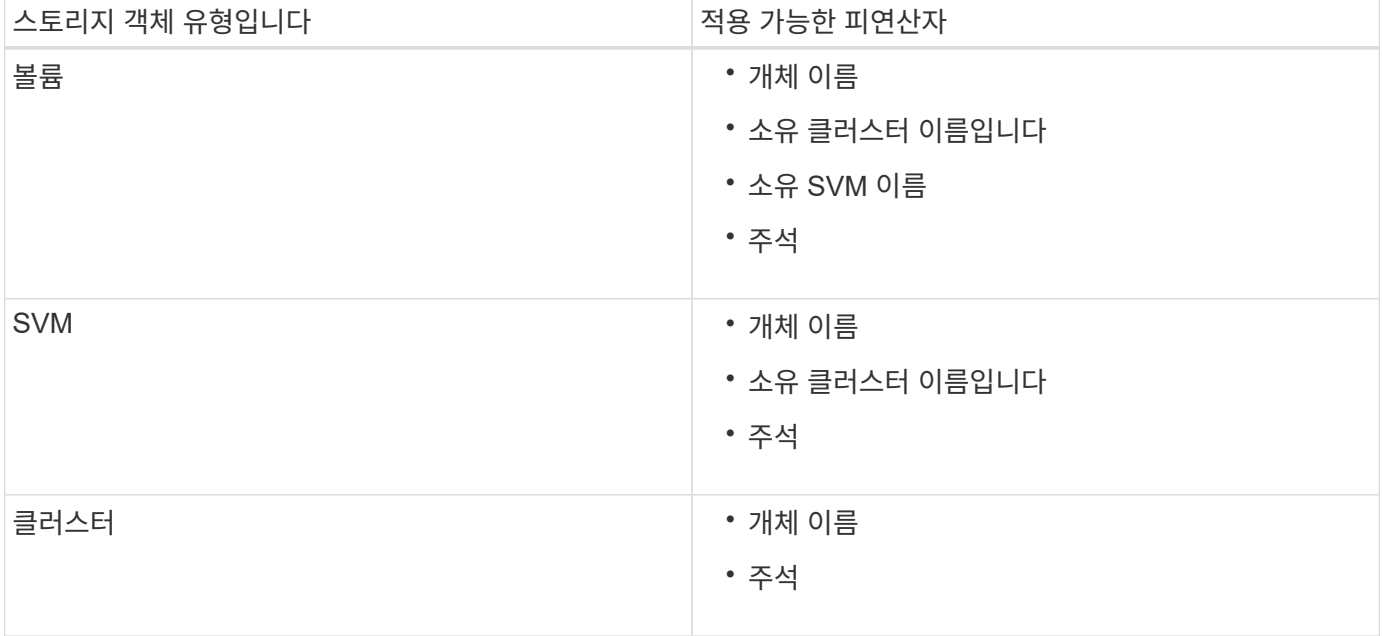

스토리지 개체의 피연산자로 주석을 선택하면 ""is"" 연산자를 사용할 수 있습니다. 다른 모든 피연산자의 경우 ""is"" 또는 ""Contains""를 연산자로 선택할 수 있습니다.

• 피연산자

Unified Manager의 피연산자 목록은 선택한 개체 형식을 기반으로 변경됩니다. 이 목록에는 오브젝트 이름, 소유 클러스터 이름, SVM 이름 소유, Unified Manager에 정의한 주석이 포함됩니다.

• 운영자

연산자 목록은 조건에 대해 선택한 피연산자를 기준으로 변경됩니다. Unified Manager에서 지원되는 운영자는 "is"와 "Contains"입니다.

""is"" 연산자를 선택하면 선택한 피연산자에 대해 제공된 값과 피연산자 값의 정확한 일치에 대한 조건이 계산됩니다.

"포함" 연산자를 선택하면 다음 조건 중 하나를 충족하도록 조건이 평가됩니다.

• 피연산자 값은 선택한 피연산자에 대해 제공된 값과 정확히 일치합니다

• 피연산자 값은 선택한 피연산자에 대해 제공된 값을 포함합니다

◦ 값

값 필드는 선택한 피연산자에 따라 변경됩니다.

조건이 있는 그룹 규칙의 예

다음 두 가지 조건이 있는 볼륨의 조건 그룹을 고려합니다.

• 이름에 "vol"이 포함되어 있습니다.

• SVM 이름은 "data\_svm"입니다.

이 조건 그룹은 이름에 ""vol""이 포함되어 있고 이름이 ""data\_svm""인 SVM에서 호스팅되는 모든 볼륨을 선택합니다.

조건 그룹

조건 그룹은 논리 OR를 사용하여 실행된 다음 스토리지 객체에 적용됩니다. 스토리지 객체가 그룹에 포함될 조건 그룹 중 하나를 만족해야 합니다. 모든 조건 그룹의 스토리지 객체가 결합됩니다. 조건 그룹을 사용하여 그룹에 포함할 스토리지 개체의 범위를 늘릴 수 있습니다.

조건 그룹이 있는 그룹 규칙의 예

볼륨별로 다음 두 가지 조건을 포함하는 두 개의 조건 그룹을 고려합니다.

- 조건 그룹 1
	- 이름에 "vol"이 포함되어 있습니다.
	- SVM 이름이 ""data\_svm"" 조건 그룹 1은 이름에 "vol"이 포함된 모든 볼륨을 선택하고 SVM에서 "data\_svm"이라는 이름으로 호스팅됩니다.
- 조건 그룹 2
	- 이름에 "vol"이 포함되어 있습니다.
	- 데이터 우선 순위의 주석 값은 ""위험"" 조건 그룹 2는 이름에 ""vol""을 포함하고 데이터 우선 순위 주석 값으로 ""위험""으로 주석이 붙은 모든 볼륨을 선택합니다.

이러한 두 조건 그룹이 포함된 그룹 규칙이 스토리지 객체에 적용되는 경우 선택한 그룹에 다음 스토리지 객체가 추가됩니다.

- 이름에 "vol"이 포함되어 있고 "data\_svm"이라는 이름의 SVM에서 호스팅되는 모든 볼륨.
- 이름에 ""vol""이 포함되어 있고 데이터 우선 순위 주석 값 ""critical""이 주석으로 표시된 모든 볼륨.

그룹 작업이 스토리지 객체에서 작동하는 방식

그룹 작업은 그룹의 모든 스토리지 객체에 대해 수행되는 작업입니다. 예를 들어, 볼륨 임계값 그룹 작업을 구성하여 그룹에 있는 모든 볼륨의 볼륨 임계값을 동시에 변경할 수 있습니다.

그룹은 고유한 그룹 작업 유형을 지원합니다. 볼륨 상태 임계값 그룹 작업 유형이 하나만 있는 그룹을 가질 수 있습니다. 그러나 같은 그룹에 대해 다른 유형의 그룹 작업을 구성할 수 있습니다(사용 가능한 경우). 그룹 작업의 순위에 따라 스토리지 객체에 작업이 적용되는 순서가 결정됩니다. 스토리지 객체의 세부 정보 페이지는 스토리지 객체에 적용되는 그룹 작업에 대한 정보를 제공합니다.

고유한 그룹 작업의 예

그룹 G1 및 G2에 속하는 볼륨 A를 예로 들어 보겠습니다. 이러한 그룹에 대해 다음과 같은 볼륨 상태 임계값 그룹 작업이 구성됩니다.

- Change\_capacity\_threshold 볼륨 용량을 구성하기 위한 1순위 그룹 작업입니다
- Change\_snapshot\_copies 볼륨의 스냅샷 복사본을 구성하기 위한 2순위 그룹 작업입니다

를 클릭합니다 Change\_capacity\_threshold 그룹 작업은 항상 보다 우선합니다 Change\_snapshot\_copies

그룹 작업으로 볼륨 A에 적용됩니다 Unified Manager가 모니터링 주기를 하나만 완료하면 에 따라 볼륨 A의 상태 임계값 관련 이벤트가 다시 평가됩니다 Change\_capacity\_threshold 그룹 작업. G1 또는 G2 그룹에 대해 다른 볼륨 임계값 유형의 그룹 작업을 구성할 수 없습니다.

### <span id="page-5-0"></span>그룹 추가

클러스터, 볼륨 및 SVM(스토리지 가상 머신)을 결합한 그룹을 생성하여 관리를 용이하게 할 수 있습니다.

시작하기 전에

애플리케이션 관리자 또는 스토리지 관리자 역할이 있어야 합니다.

이 작업에 대해

그룹 규칙을 정의하여 그룹에서 구성원을 추가 또는 제거하고 그룹에 대한 그룹 작업을 수정할 수 있습니다.

#### 단계

1. 왼쪽 탐색 창에서 \* 스토리지 관리 \* > \* 그룹 \* 을 클릭합니다.

2. 그룹 \* 탭에서 \* 추가 \* 를 클릭합니다.

3. 그룹 추가 \* 대화 상자에서 그룹의 이름과 설명을 입력합니다.

4. 추가 \* 를 클릭합니다.

#### <span id="page-5-1"></span>그룹 편집

Unified Manager에서 생성한 그룹의 이름과 설명을 편집할 수 있습니다.

시작하기 전에

애플리케이션 관리자 또는 스토리지 관리자 역할이 있어야 합니다.

이 작업에 대해

이름을 업데이트하기 위해 그룹을 편집할 때 고유한 이름을 지정해야 합니다. 기존 그룹 이름은 사용할 수 없습니다.

#### 단계

1. 왼쪽 탐색 창에서 \* 스토리지 관리 \* > \* 그룹 \* 을 클릭합니다.

- 2. 그룹 \* 탭에서 편집할 그룹을 선택한 다음 \* 편집 \* 을 클릭합니다.
- 3. 그룹 편집 \* 대화 상자에서 그룹의 이름, 설명 또는 둘 다를 변경합니다.

4. 저장 \* 을 클릭합니다.

### <span id="page-6-0"></span>그룹을 삭제하는 중입니다

그룹이 더 이상 필요하지 않은 경우 Unified Manager에서 그룹을 삭제할 수 있습니다.

시작하기 전에

• 삭제할 그룹에 연결된 그룹 규칙과 스토리지 오브젝트(클러스터, SVM 또는 볼륨)를 연결할 수 없습니다.

• 애플리케이션 관리자 또는 스토리지 관리자 역할이 있어야 합니다.

#### 단계

1. 왼쪽 탐색 창에서 \* 스토리지 관리 \* > \* 그룹 \* 을 클릭합니다.

- 2. 그룹 \* 탭에서 삭제할 그룹을 선택한 다음 \* 삭제 \* 를 클릭합니다.
- 3. 경고 \* 대화 상자에서 \* 예 \* 를 클릭하여 삭제를 확인합니다.

그룹을 삭제해도 그룹과 연결된 그룹 작업은 삭제되지 않습니다. 그러나 그룹이 삭제된 후에는 이러한 그룹 작업이 매핑 해제됩니다.

#### <span id="page-6-1"></span>그룹 규칙 추가

그룹에 대해 그룹 규칙을 생성하여 볼륨, 클러스터 또는 SVM(스토리지 가상 머신)과 같은 스토리지 객체를 그룹에 동적으로 추가할 수 있습니다. 그룹 규칙을 만들려면 하나 이상의 조건을 가진 조건 그룹을 하나 이상 구성해야 합니다.

시작하기 전에

애플리케이션 관리자 또는 스토리지 관리자 역할이 있어야 합니다.

이 작업에 대해

현재 모니터링되는 스토리지 객체는 그룹 규칙이 생성되는 즉시 추가됩니다. 모니터링 주기가 완료된 후에만 새 객체가 추가됩니다.

단계

1. 왼쪽 탐색 창에서 \* 스토리지 관리 \* > \* 그룹 \* 을 클릭합니다.

- 2. 그룹 규칙 \* 탭에서 \* 추가 \* 를 클릭합니다.
- 3. 그룹 규칙 추가 \* 대화 상자에서 그룹 규칙의 이름을 지정합니다.
- 4. 대상 객체 유형 \* 필드에서 그룹화할 스토리지 객체의 유형을 선택합니다.
- 5. 그룹 \* 필드에서 그룹 규칙을 생성할 필수 그룹을 선택합니다.
- 6. 조건 \* 섹션에서 다음 단계를 수행하여 조건, 조건 그룹 또는 둘 모두를 만듭니다.

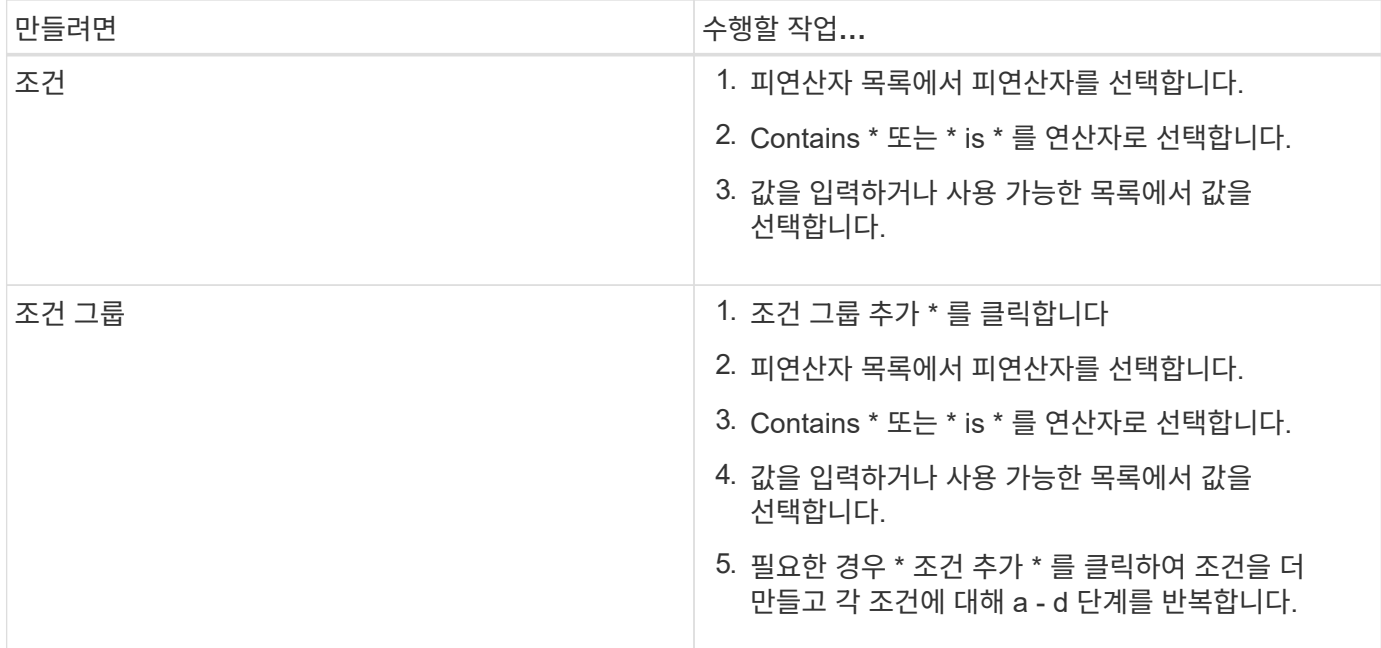

1. 추가 \* 를 클릭합니다.

그룹 규칙 생성 예

그룹 규칙 추가 대화 상자에서 다음 단계를 수행하여 조건을 구성하고 조건 그룹을 추가하는 등의 그룹 규칙을 만듭니다.

1. 그룹 규칙의 이름을 지정합니다.

2. 오브젝트 유형을 SVM(스토리지 가상 시스템)으로 선택합니다.

3. 그룹 목록에서 그룹을 선택합니다.

4. 조건 섹션에서 피연산자로 \* 개체 이름 \* 을 선택합니다.

5. 연산자로 \* 포함 \* 을 선택합니다.

6. 값을 로 입력합니다 svm\_data.

7. 조건 그룹 추가 \* 를 클릭합니다.

8. 피연산자로 \* 개체 이름 \* 을 선택합니다.

9. 연산자로 \* 포함 \* 을 선택합니다.

10. 값을 로 입력합니다 vol.

11. 조건 추가 \* 를 클릭합니다.

12. 8단계에서 피연산자로 \* data-priority \* 를 선택하고 9단계의 연산자로 \* 를, 10단계의 값으로 \* critical \* 을 선택하여 8단계에서 10단계까지 반복합니다.

13. 그룹 규칙의 조건을 만들려면 \* 추가 \* 를 클릭합니다.

### <span id="page-7-0"></span>그룹 규칙 편집 중

그룹 규칙을 편집하여 조건 그룹 및 조건 그룹 내의 조건을 수정하여 특정 그룹에 스토리지 객체를 추가하거나 제거할 수 있습니다.

시작하기 전에

애플리케이션 관리자 또는 스토리지 관리자 역할이 있어야 합니다.

#### 단계

- 1. 왼쪽 탐색 창에서 \* 스토리지 관리 \* > \* 그룹 \* 을 클릭합니다.
- 2. 그룹 규칙 \* 탭에서 편집할 그룹 규칙을 선택한 다음 \* 편집 \* 을 클릭합니다.
- 3. 그룹 규칙 편집 \* 대화 상자에서 필요에 따라 그룹 규칙 이름, 관련 그룹 이름, 조건 그룹 및 조건을 변경합니다.

 $(\dagger)$ 그룹 규칙의 대상 개체 유형은 변경할 수 없습니다.

4. 저장 \* 을 클릭합니다.

### <span id="page-8-0"></span>그룹 규칙을 삭제하는 중입니다

그룹 규칙이 더 이상 필요하지 않은 경우 Active IQ Unified Manager에서 그룹 규칙을 삭제할 수 있습니다.

#### 시작하기 전에

애플리케이션 관리자 또는 스토리지 관리자 역할이 있어야 합니다.

이 작업에 대해

그룹 규칙이 삭제되면 연결된 스토리지 객체가 그룹에서 제거됩니다.

#### 단계

1. 왼쪽 탐색 창에서 \* 스토리지 관리 \* > \* 그룹 \* 을 클릭합니다.

2. 그룹 규칙 \* 탭에서 삭제할 그룹 규칙을 선택한 다음 \* 삭제 \* 를 클릭합니다.

3. 경고 \* 대화 상자에서 \* 예 \* 를 클릭하여 삭제를 확인합니다.

### <span id="page-8-1"></span>그룹 작업을 추가하는 중입니다

그룹의 스토리지 객체에 적용할 그룹 작업을 구성할 수 있습니다. 그룹에 대한 작업을 구성하면 각 개체에 이러한 작업을 개별적으로 추가할 필요가 없으므로 시간을 절약할 수 있습니다.

시작하기 전에

애플리케이션 관리자 또는 스토리지 관리자 역할이 있어야 합니다.

#### 단계

1. 왼쪽 탐색 창에서 \* 스토리지 관리 \* > \* 그룹 \* 을 클릭합니다.

- 2. 그룹 작업 \* 탭에서 \* 추가 \* 를 클릭합니다.
- 3. 그룹 작업 추가 \* 대화 상자에서 작업의 이름과 설명을 입력합니다.
- 4. Group \* (그룹 \*) 메뉴에서 작업을 구성할 그룹을 선택합니다.
- 5. Action Type \* (작업 유형 \*) 메뉴에서 작업 유형을 선택합니다.

대화 상자가 확장되어 필요한 매개 변수를 사용하여 선택한 작업 유형을 구성할 수 있습니다.

6. 필요한 매개 변수에 적절한 값을 입력하여 그룹 작업을 구성합니다.

7. 추가 \* 를 클릭합니다.

### <span id="page-9-0"></span>그룹 작업 편집

그룹 작업 이름, 설명, 관련 그룹 이름, 작업 유형의 매개 변수 등 Unified Manager에서 구성한 그룹 작업 매개 변수를 편집할 수 있습니다.

시작하기 전에

애플리케이션 관리자 또는 스토리지 관리자 역할이 있어야 합니다.

#### 단계

- 1. 왼쪽 탐색 창에서 \* 스토리지 관리 \* > \* 그룹 \* 을 클릭합니다.
- 2. 그룹 작업 \* 탭에서 편집할 그룹 작업을 선택한 다음 \* 편집 \* 을 클릭합니다.
- 3. 그룹 작업 편집 \* 대화 상자에서 필요에 따라 그룹 작업 이름, 설명, 관련 그룹 이름 및 작업 유형의 매개 변수를 변경합니다.

4. 저장 \* 을 클릭합니다.

### <span id="page-9-1"></span>그룹에 대한 볼륨 상태 임계값을 구성합니다

용량, 스냅샷 복사본, qtree 할당량, 증가 및 inode에 대한 그룹 레벨 볼륨 상태 임계값을 구성할 수 있습니다.

시작하기 전에

애플리케이션 관리자 또는 스토리지 관리자 역할이 있어야 합니다.

이 작업에 대해

그룹 작업의 볼륨 상태 임계값 유형은 그룹의 볼륨에만 적용됩니다.

#### 단계

1. 왼쪽 탐색 창에서 \* 스토리지 관리 \* > \* 그룹 \* 을 클릭합니다.

2. 그룹 작업 \* 탭에서 \* 추가 \* 를 클릭합니다.

3. 그룹 작업의 이름과 설명을 입력합니다.

- 4. 그룹 \* 드롭다운 상자에서 그룹 작업을 구성할 그룹을 선택합니다.
- 5. 볼륨 상태 임계값으로 \* Action Type \* 을 선택합니다.
- 6. 임계값을 설정할 범주를 선택합니다.
- 7. 상태 임계값에 필요한 값을 입력합니다.
- 8. 추가 \* 를 클릭합니다.

### <span id="page-10-0"></span>그룹 작업을 삭제하는 중입니다

그룹 작업이 더 이상 필요하지 않은 경우 Unified Manager에서 그룹 작업을 삭제할 수 있습니다.

시작하기 전에

애플리케이션 관리자 또는 스토리지 관리자 역할이 있어야 합니다.

이 작업에 대해

볼륨 상태 임계값에 대한 그룹 작업을 삭제하면 글로벌 임계값이 해당 그룹의 스토리지 개체에 적용됩니다. 스토리지 개체에 설정된 개체 수준 상태 임계값은 영향을 받지 않습니다.

단계

- 1. 왼쪽 탐색 창에서 \* 스토리지 관리 \* > \* 그룹 \* 을 클릭합니다.
- 2. 그룹 작업 \* 탭에서 삭제할 그룹 작업을 선택한 다음 \* 삭제 \* 를 클릭합니다.

3. 경고 \* 대화 상자에서 \* 예 \* 를 클릭하여 삭제를 확인합니다.

### <span id="page-10-1"></span>그룹 작업 순서 바꾸기

그룹의 스토리지 객체에 적용할 그룹 작업의 순서를 변경할 수 있습니다. 그룹 작업은 순위를 기준으로 스토리지 객체에 순차적으로 적용됩니다. 가장 낮은 순위는 마지막으로 구성한 그룹 동작에 할당됩니다. 요구 사항에 따라 그룹 작업의 순위를 변경할 수 있습니다.

시작하기 전에

애플리케이션 관리자 또는 스토리지 관리자 역할이 있어야 합니다.

이 작업에 대해

단일 행 또는 여러 행을 선택한 다음 여러 끌어서 놓기 작업을 수행하여 그룹 작업의 순위를 변경할 수 있습니다. 그러나 다시 우선 순위를 적용하려면 그룹 작업 그리드에 변경 사항을 저장해야 합니다.

단계

1. 왼쪽 탐색 창에서 \* 스토리지 관리 \* > \* 그룹 \* 을 클릭합니다.

- 2. Group Actions \* 탭에서 \* Reorder \* 를 클릭합니다.
- 3. 그룹 작업 다시 정렬 \* 대화 상자에서 행을 끌어 놓아 그룹 작업의 순서를 필요에 따라 다시 정렬합니다.
- 4. 저장 \* 을 클릭합니다.

Copyright © 2024 NetApp, Inc. All Rights Reserved. 미국에서 인쇄됨 본 문서의 어떠한 부분도 저작권 소유자의 사전 서면 승인 없이는 어떠한 형식이나 수단(복사, 녹음, 녹화 또는 전자 검색 시스템에 저장하는 것을 비롯한 그래픽, 전자적 또는 기계적 방법)으로도 복제될 수 없습니다.

NetApp이 저작권을 가진 자료에 있는 소프트웨어에는 아래의 라이센스와 고지사항이 적용됩니다.

본 소프트웨어는 NetApp에 의해 '있는 그대로' 제공되며 상품성 및 특정 목적에의 적합성에 대한 명시적 또는 묵시적 보증을 포함하여(이에 제한되지 않음) 어떠한 보증도 하지 않습니다. NetApp은 대체품 또는 대체 서비스의 조달, 사용 불능, 데이터 손실, 이익 손실, 영업 중단을 포함하여(이에 국한되지 않음), 이 소프트웨어의 사용으로 인해 발생하는 모든 직접 및 간접 손해, 우발적 손해, 특별 손해, 징벌적 손해, 결과적 손해의 발생에 대하여 그 발생 이유, 책임론, 계약 여부, 엄격한 책임, 불법 행위(과실 또는 그렇지 않은 경우)와 관계없이 어떠한 책임도 지지 않으며, 이와 같은 손실의 발생 가능성이 통지되었다 하더라도 마찬가지입니다.

NetApp은 본 문서에 설명된 제품을 언제든지 예고 없이 변경할 권리를 보유합니다. NetApp은 NetApp의 명시적인 서면 동의를 받은 경우를 제외하고 본 문서에 설명된 제품을 사용하여 발생하는 어떠한 문제에도 책임을 지지 않습니다. 본 제품의 사용 또는 구매의 경우 NetApp에서는 어떠한 특허권, 상표권 또는 기타 지적 재산권이 적용되는 라이센스도 제공하지 않습니다.

본 설명서에 설명된 제품은 하나 이상의 미국 특허, 해외 특허 또는 출원 중인 특허로 보호됩니다.

제한적 권리 표시: 정부에 의한 사용, 복제 또는 공개에는 DFARS 252.227-7013(2014년 2월) 및 FAR 52.227- 19(2007년 12월)의 기술 데이터-비상업적 품목에 대한 권리(Rights in Technical Data -Noncommercial Items) 조항의 하위 조항 (b)(3)에 설명된 제한사항이 적용됩니다.

여기에 포함된 데이터는 상업용 제품 및/또는 상업용 서비스(FAR 2.101에 정의)에 해당하며 NetApp, Inc.의 독점 자산입니다. 본 계약에 따라 제공되는 모든 NetApp 기술 데이터 및 컴퓨터 소프트웨어는 본질적으로 상업용이며 개인 비용만으로 개발되었습니다. 미국 정부는 데이터가 제공된 미국 계약과 관련하여 해당 계약을 지원하는 데에만 데이터에 대한 전 세계적으로 비독점적이고 양도할 수 없으며 재사용이 불가능하며 취소 불가능한 라이센스를 제한적으로 가집니다. 여기에 제공된 경우를 제외하고 NetApp, Inc.의 사전 서면 승인 없이는 이 데이터를 사용, 공개, 재생산, 수정, 수행 또는 표시할 수 없습니다. 미국 국방부에 대한 정부 라이센스는 DFARS 조항 252.227-7015(b)(2014년 2월)에 명시된 권한으로 제한됩니다.

#### 상표 정보

NETAPP, NETAPP 로고 및 <http://www.netapp.com/TM>에 나열된 마크는 NetApp, Inc.의 상표입니다. 기타 회사 및 제품 이름은 해당 소유자의 상표일 수 있습니다.